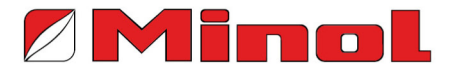

Brunata Minol informiert

# Anleitung für die Rechteverwaltung im eMonitoring für unterjährige Verbrauchsinformationen (uVI)

Alles was Sie als Vermieter oder Verwalter zur Einrichtung von Zugriffsrechten für Wohnungseigentümer und Mieter wissen sollten

# Schnellanleitung

- Login im Online-Service-Portal [Minol direct](https://www.minol.de/minoldirect.html)
- Menüpunkt **Profil** und dort **Rechteverwaltung Mieterportal** wählen.
- Bewohner auf **Aktiv** setzen.
- Namen, Anschriften, Einzugs- und Auszugsdaten der Bewohner auf Richtigkeit prüfen.
- E-Mail-Adressen pflegen.
- Zugangsdaten per Mail versenden.

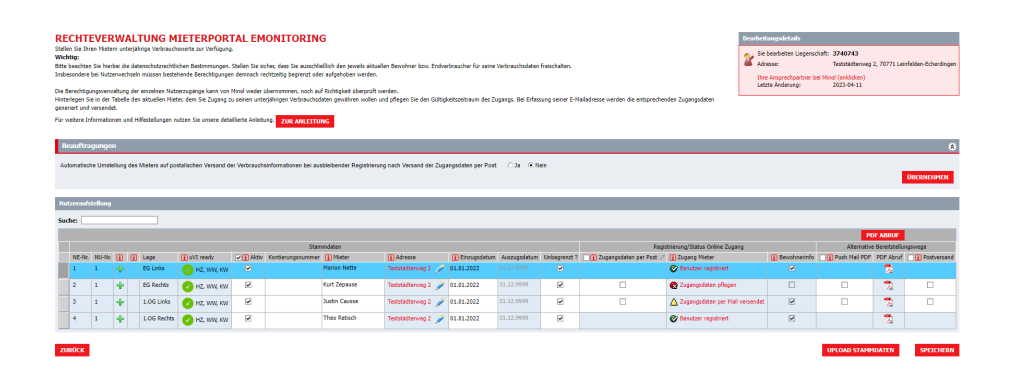

Auf diesem zentralen Bildschirm in den Minol Onlineservices stellen Verwalter und Vermieter alle Details für ihre Bewohner zu unterjährigen Verbrauchsinformationen ein.

# Erläuterungen zur Rechteverwaltung für unterjährige Verbrauchsinformationen

Mehr Informationen und alternative Versandformen zu unterjährigen Verbrauchsinformationen finden Sie hier.

Aufruf der unterjährigen Verbrauchsinformationen aller Bewohner

Einen Überblick über die visualisierten Verbrauchsdaten Ihrer Liegenschaften finden Sie nach der Anmeldung im Onlineportal unter dem Menüpunkt "Services" und dort bei der Anwendung "eMonitoring".

Aufruf der Rechteverwaltung

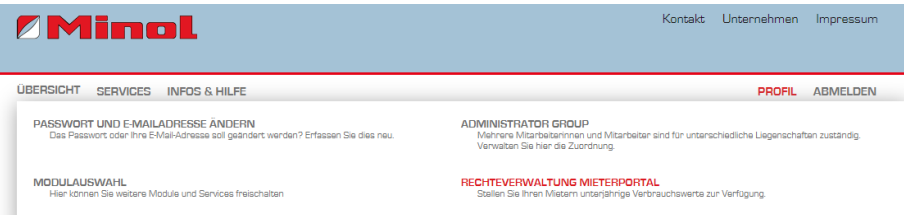

Die Rechteverwaltung erreichen Sie über den Menüpunkt "Profil" und dort bei Aufruf der Anwendung "Rechteverwaltung Mieterportal". Dort finden Sie das Modul zur Pflege und Steuerung der Bewohnerzugriffe.

Hier finden Sie zunächst eine Übersicht über alle Ihre Liegenschaften, für die das eMonitoring vertraglich vereinbart ist. Durch die Auswahl einer gewünschten Liegenschaft über "Bearbeiten" öffnet sich eine Nutzerübersicht mit diversen Funktionen. Für Liegenschaften, bei denen noch nicht alle technischen und systemischen Voraussetzungen erfüllt sind, ist die Schaltfläche "Bearbeiten" zunächst noch ausgegraut.

#### Benutzerdaten pflegen

Die in der Nutzerübersicht dargestellten Bewohner kommen aus der Nutzeraufstellung, welche Sie uns mit der Beauftragung der Heizkostenabrechnung einmal jährlichen mitteilen.

Für einen unterjährigen Zugriff ist es erforderlich, dass Sie diese Bewohnerdaten hier immer auf dem aktuellen Stand halten. An der jährlichen Übermittlung für die Heizkostenabrechnung ändert sich aber nichts.

Bevor die Verbrauchsdaten für eine Nutzeinheit und die jeweilige Verbrauchsart (z.B. Heizung) angezeigt werden können, müssen zunächst gewisse Prüfkriterien erfüllt werden. Hierzu gehören die vollständige Ausrüstung mit fernauslesbaren Zählern, im Falle von Heizkostenverteilern die vollständige Heizkörperbewertung, sowie die Erreichbarkeit aller Zähler dieser Verbrauchsart per Funk. Sobald eine Nutzeinheit diese Eintrittsschwelle passiert hat, erhält sie den Status "uVI ready" und die Verbrauchsdaten werden prinzipiell darstellbar. Diesen Status je Nutzeinheit können Sie der Spalte "uVI ready" entnehmen.

Wichtig: Die Freischaltung der Bewohnerzugänge können Sie jedoch unabhängig vom "uVI ready" Status unmittelbar vornehmen. Dem Bewohner werden über seinen Zugang jedoch nur die Verbrauchsarten angezeigt, für die er bereits "uVI ready" ist.

Mit Klick auf "Aktiv" aktivieren Sie einen oder alle Bewohner für die weitere Bearbeitung und Freischaltung. Wichtig: Die Aktivierung des Bewohners ist Voraussetzung, um die restlichen Funktionen der Anwendung nutzen zu können.

Prüfen Sie zunächst, ob die Bewohnernamen und deren Adressen richtig sind. Ist das nicht der Fall, klicken Sie auf das betroffene Feld und überschreiben Sie die vorhandenen Daten. Bewohnerwechsel sind jedoch - wie gewohnt - über das grüne Pluszeichen zu pflegen.

Prüfen Sie ebenfalls das Ein- und Auszugsdatum. Über diese Felder wird der Zeitraum der Daten begrenzt, der dem Bewohner im eMonitoring angezeigt wird.

Wenn Sie den Haken für "Aktiv" wieder entfernen, werden bereits bestehende Zugänge deaktiviert.

Vergessen Sie bitte nicht, regelmäßig Ihre Eingaben zu speichern.

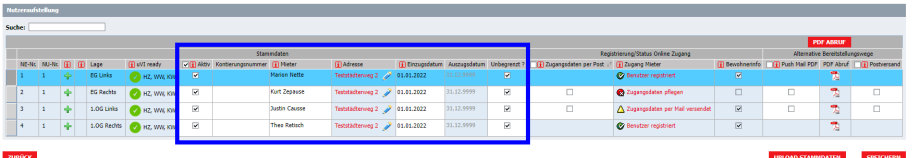

Benutzer freischalten per E-Mail bei bekannter E-Mail-Adresse

Wenn Ihnen als Verwalter oder Vermieter die E-Mail-Adresse des Bewohners **bekannt** ist, können Sie den Zugang direkt anlegen:

- Über die Spalte "Zugang Mieter" können Sie die E-Mail-Adressen der Bewohner pflegen und den automatischen Versand der Zugangsdaten anstoßen. Der Bewohner erhält im Anschluss eine Mail mit einem Initialpasswort und kann sich mit diesem und seiner Mailadresse für das eMonitoring registrieren. Er erhält dadurch sowohl Zugriff über das Portal, als auch über die App.
- Den jeweiligen Status des Registrierungsvorgangs können Sie ebenfalls über die Spalte "Zugang Mieter" nachverfolgen.

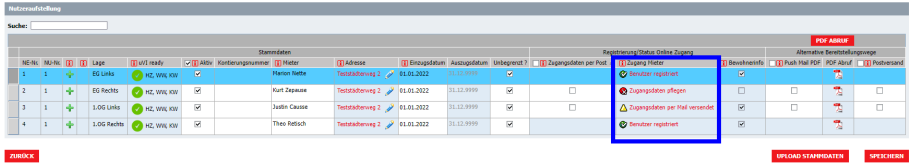

### Benutzer freischalten per Post bei unbekannter E-Mail-Adresse

Wenn Ihnen als Verwalter oder Vermieter die E-Mail-Adresse des Bewohners noch **nicht bekannt** ist, können Sie den für Sie kostenlosen Versand von initialen Zugangsdaten an den Eigentümer oder Mieter per Post anstoßen.

- Sie haben die Möglichkeit, die Zugangsdaten per Post für einzelne oder alle Bewohner zu aktivieren. Sie wählen diesen Service über die Spalte "Zugangsdaten per Post" aus. Durch Klick auf Speichern wird der Versand aktiviert. Stellen Sie zuvor sicher, dass die Anschrift korrekt ist.
- Die Bewohner erhalten dann ein Schreiben mit einem QR-Code und einem Initialpasswort und können die Registrierung für das eMonitoring selbst durchführen. Nach erfolgreicher Registrierung erhalten diese ebenfalls Zugriff zum eMonitoring über das Portal und über die App.
- Erfolgt keine Anmeldung, wird nach zwei Wochen automatisch ein entsprechendes Erinnerungsschreiben verschickt.
- Auch in diesem Fall können Sie den aktuellen Status des Registrierungsvorgangs je Bewohner über die Spalte "Zugang Mieter" nachverfolgen. Sie können hier unter anderem erkennen, ob die initialen Zugangsdaten verschickt wurden, ob bereits das Erinnerungsschreiben versendet wurde oder ob ein Bewohner sich registriert hat.

Wenn eine Registrierung durch den Nutzer per E-Mail oder Post nicht erfolgreich war, haben Sie zwei weitere Optionen, die in den nachfolgenden Abschnitten beschrieben werden.

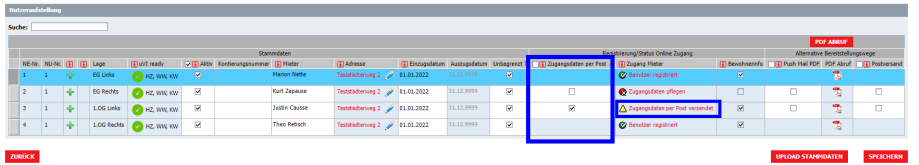

PDF-Abruf von unterjährigen Verbrauchsinformationen (Alternative 1)

Wenn digitale unterjährige Verbrauchsinformationen per Internet oder Mobilphone-App für alle oder einzelne Nutzer nicht möglich sind, oder wenn die Registrierung durch den Bewohner nicht erfolgt ist, haben Sie alternativ die Möglichkeit, **monatliche PDF-Dateien** zu erzeugen.

- Über die Spalte "PDF Abruf" können Sie einzelne PDFs herunterladen. Sie können hierbei nicht nur PDFs zum aktuellen Monat, sondern auch für zurückliegende Monate auswählen. Der Download ist nur für Nutzeinheiten und Verbrauchsarten möglich, die den Status "uVI ready" bereits erreicht haben. Wenn Sie den Versand der Zugangsdaten per Post angestoßen haben und der Bewohner sich nach Ablauf von vier Wochen nicht registriert hat, wird der Haken für Push-Mail PDF automatisch gesetzt.
- Wenn Sie die PDFs nicht einzeln herunterladen möchten, können Sie über die Funktion "Push-Mail-PDF" die Bewohner auswählen, für die sie ein monatliches PDF benötigen. Sie werden dann jeden Monat von uns automatisch per E-Mail benachrichtigt und können die PDFs für alle ausgewählten Bewohner je Liegenschaft gesammelt herunterladen.
- Über den roten Button "PDF Abruf" haben Sie ebenfalls die Möglichkeit den Download der PDFs des aktuellen Monats für alle in der Spalte "Push Mail PDF" angehakten Bewohner gesammelt anzustoßen.

Die Weitergabe von unterjährigen Verbrauchsinformationen als PDF oder Ausdruck der PDF obliegt Ihnen als Verwalter oder Vermieter. Sie können diese ausdrucken und dem Bewohner beispielsweise per Post zusenden oder in den Briefkasten werfen.

### Postversand von unterjährigen Verbrauchsinformationen (Alternative 2)

Wenn digitale unterjährige Verbrauchsinformationen per Internet oder Mobilphone-App für alle oder einzelne Nutzer nicht möglich sind, oder wenn die Registrierung durch den Bewohner nicht erfolgt ist, haben Sie alternativ die Möglichkeit, einen **monatlichen postalischen Versand** zu aktivieren. Der monatliche Postversand kann für alle Bewohner, unabhängig vom Status "uVI ready", beauftragt werden. Der tatsächliche Versand per Post startet allerdings erst, sobald eine Nutzeinheit "uVI ready" ist.

- Sie haben die Möglichkeit, den postalischen Versand der unterjährigen Verbrauchsinformationen direkt über die Spalte "Postversand" zu aktivieren. Minol versendet dann die uVI monatlich per Post direkt an den Bewohner. Stellen Sie zuvor sicher, dass die Anschrift korrekt ist. Nicht zustellbare Briefe werden an Ihre Anschrift als Rücksendeadresse geschickt, damit Sie darüber informiert sind und die korrekte Adresse nachtragen können.
- Nach Setzen des Hakens für den Postversand kann dieser über "Speichern" bestätigt und aktiviert werden.
- Der Postversand der uVI für den vergangenen Monat erfolgt immer spätestens am 10. des Folgemonats. Wird der Postversand nach dem 10. eines Monats beauftragt, wird der erste Papierversand direkt am Folgetag für den zurückliegenden Monat vorgenommen

**Tipp**: Wir empfehlen vor Beauftragung des kostenpflichtigen Postversands zuerst den Versand der Zugangsdaten per Post anzustoßen. So haben alle Bewohner die Möglichkeit sich Online zu registrieren und werden nicht direkt mit dem kostenpflichtigen Papierversand belastet.

Darüber hinaus haben Sie die Möglichkeit über den Menüpunkt "Beauftragungen" (direkt oberhalb der Bewohnerübersicht) den Postversand für die ganze Liegenschaft in den prozessualen Ablauf einzubinden. Wenn Sie diese Option beauftragen, werden alle Bewohner, für die die Zugangsdaten per Post versendet wurden und nach Ablauf der vier Wochen keine Registrierung erfolgt ist, automatisch auf den Postversand der unterjährigen Verbrauchsinformationen umgestellt. Die Haken in der Spalte "Postversand" werden in diesem Fall automatisch gesetzt und Sie sparen sich die manuelle Einzelpflege.

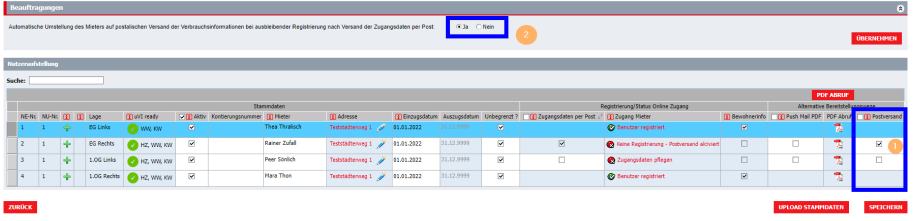

Upload von Benutzerdaten und E-Mailadressen über eine Excel-Vorlage

Wenn Sie aktuelle Bewohnerdaten inklusive E-Mail-Adressen bereits in Ihrem Verwaltersystem führen und diese nicht manuell in die Rechteverwaltung übertragen möchten, können Sie auch die Upload-Funktion nutzen. Hierüber können Stammdaten und E-Mailadressen per Upload in die Rechteverwaltung eingespielt werden. Die Upload-Funktion bietet sich vor allem bei größeren Liegenschaften für die initiale Befüllung der Daten an. Regelmäßige Bewohnerwechsel hingegen sind direkt über das Portal einfacher und schneller zu pflegen. Der Upload kann je Liegenschaft über den Button "Upload Stammdaten" am Ende der Bewohnertabelle angestoßen werden. Im ersten Schritt muss hierbei zunächst eine aktuelle Excel-Vorlage aus dem Portal heruntergeladen werden. Im Anschluss können Sie die gewünschten Felder wie E-Mail-Adresse, Name, Zeitraum oder Kontierungsnummer in der Excel-Vorlage pflegen. Die Vorlage darf hierbei jedoch nicht verändert werden. Beachten Sie in diesem Zuge bitte auch die Ausfüllhinweise im zweiten Tabellenblatt der heruntergeladenen Datei. Die bearbeitete Datei können Sie dann anschließend wieder ins Portal hochladen.

## Besonderheiten bei eMonitoring Plus oder eMonitoring Aareon

Wenn Sie die Produkte eMonitoring Plus oder eMonitoring Aareon beauftragt haben, entfällt die manuelle Pflege der Zugangsdaten. Wenn wir über den entsprechenden Webservice Bewohnerdaten inklusive E-Mailadresse erhalten, werden die Zugänge automatisch angelegt.

Nur wenn im Datensatz keine Mailadresse enthalten ist, wird automatisch der Versand der postalischen Zugangsdaten angestoßen.

Sofern ein Versand der unterjährigen Verbrauchsinformationen per Post gewünscht ist, muss dies jedoch auch zwingend über die "Rechteverwaltung Mieterportal" ausgewählt werden. In diesem Fall kann je Liegenschaft ebenfalls die Option des automatischen Wechsels auf den Postversand bei ausbleibender Registrierung vier Wochen nach Versand der postalischen Zugangsdaten beauftragt werden. Die Einzelauswahl von Nutzeinheiten für den Postversand ist ebenfalls möglich.

Quelle: [www.minol.de/uvi-rechte.html](https://www.minol.de/uvi-rechte.html) - Stand vom: 27.04.2024